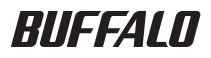

# USB 接続ハードディスク HD-LBFU2 シリーズ ユーザーズマニュアル

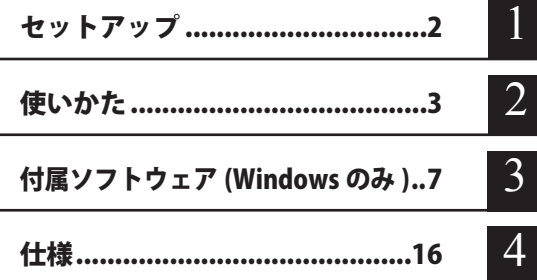

## ユーザーズマニュアルについて

このユーザーズマニュアルには、本製品をパソコンでお使いになる際の情報が記載 されています。 TV などの AV 機器でお使いになる方法は記載されていませんのでご注意ください。 また、本製品を TV でのご使用からパソコンでのご使用に変更される場合には、

## パソコンでのフォーマットが必要となります。ご注意ください。

## フォーマット(初期化)について

フォーマットについては、画面で見るマニュアル「フォーマット / メンテナンスガイド」 をご覧ください。本書では、フォーマットの手順を記載しておりません。

インターネットで弊社製品の Q&A 情報を入手できます。  $\left(\left[\begin{matrix}\end{matrix}\right] \right)$ 

http://buffalo.jp/qa/index.html

## 書の使いかた

本書を正しくご活用いただくための表記上の約束ごとを説明します。

### 表記上の約束

- 注意マーク.............. 公注意に続く説明文は、製品の取り扱いにあたって特に注意すべき事項です。 この注意事項に従わなかった場合、身体や製品に損傷を与える恐れがあります。
- 次の動作マーク..... い次へに続くページは、次にどこのページへ進めばよいかを記しています。

### 文中の用語表記

- ・Windows 搭載パソコンの場合、本書では、次のようなドライブ構成を想定して説明しています。 C: ハードディスク
- D:CD-ROM ドライブ
- ・文中[ ]で囲んだ名称は、ダイアログボックスの名称や操作の際に選択するメニュー、ボタン、 チェックボックスなどの名称を表しています。
- ・本書に記載されているハードディスク容量は、1GB = 1000<sup>3</sup>byte で計算しています。OS やア プリケーションでは、1GB = 1024<sup>3</sup>byte で計算されているため、表示される容量が異なります。
	- ■本書の著作権は弊社に帰属します。本書の一部または全部を弊社に無断で転載、複製、改変などを行 うことは禁じられております。
	- BUFFALO™は、株式会社メルコホールディングスの商標です。また、本書に記載されている他社製品 名は、一般に各社の商標または登録商標です。本書では、™、®、© などのマークは記載していません。 ■ "PlayStation"、"PLAYSTATION" および "PSP" は株式会社ソニー・コンピュータエンタテイメントの登 録商標です。 © Sony Computer Entertainment Inc. All Rights Reserved.
	- 本書に記載された仕様、デザイン、その他の内容については、改良のため予告なしに変更される場合 があり、現に購入された製品とは一部異なることがあります。
	- 本書の内容に関しては万全を期して作成していますか、万一ご不審な点や誤り、記載漏れなどかあり ましたら、お買い求めになった販売店または弊社サポートセンターまでご連絡ください。
	- 本製品は一般的なオフィスや家庭の OA 機器としてお使いください。 万一、 一般 OA 機器以外として使用さ れたことにより損害が発生した場合、弊社はいかなる責任も負いかねますので、あらかじめご了承ください。 ・医療機器や人命に直接的または間接的に関わるシステムなど、高い安全性が要求される用途には 使用しないでください。
		- ・一般 OA 機器よりも高い信頼性が要求される機器や電算機システムなどの用途に使用するときは、 ご使用になるシステムの安全設計や故障に対する適切な処置を万全におこなってください。
	- 本製品は、日本国内でのみ使用されることを前提に設計、製造されています。日本国外では使用しない でください。また、弊社は、本製品に関して日本国外での保守または技術サポートを行っておりません。
	- 本製品(付属品等を含む)を輸出または提供する場合は、外国為替及び外国貿易法および米国輸出管 理関連法規等の規制をご確認の上、必要な手続きをおとりください。
	- ■本製品の使用に際しては、本書に記載した使用方法に沿ってご使用ください。特に、注意事項として 記載された取扱方法に違反する使用はお止めください。
	- 弊社は、製品の故障に関して一定の条件下で修理を保証しますが、記憶されたデータが消失・破損し た場合については、保証しておりません。本製品がハードディスク等の記憶装置の場合または記憶装 置に接続して使用するものである場合は、本書に記載された注意事項を遵守してください。また、必 要なデータはバックアップを作成してください。お客様が、本書の注意事項に違反し、またはバックアッ プの作成を怠ったために、データを消失・破棄に伴う損害が発生した場合であっても、弊社はその責 任を負いかねますのであらかじめご了承ください。
	- 本製品に起因する債務不履行または不法行為に基づく損害賠償責任は、弊社に故意または重大な過失 があった場合を除き、本製品の購入代金と同額を上限と致します。
	- 本製品に隠れた瑕疵があった場合、無償にて当該瑕疵を修補し、または瑕疵のない同一製品または同 等品に交換致しますが、当該瑕疵に基づく損害賠償の責に任じません。

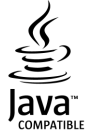

「Oracle と Java は、Oracle Corporation 及びその子会社、関連会社の米国 及びその他の国における登録商標です。」

# 目次

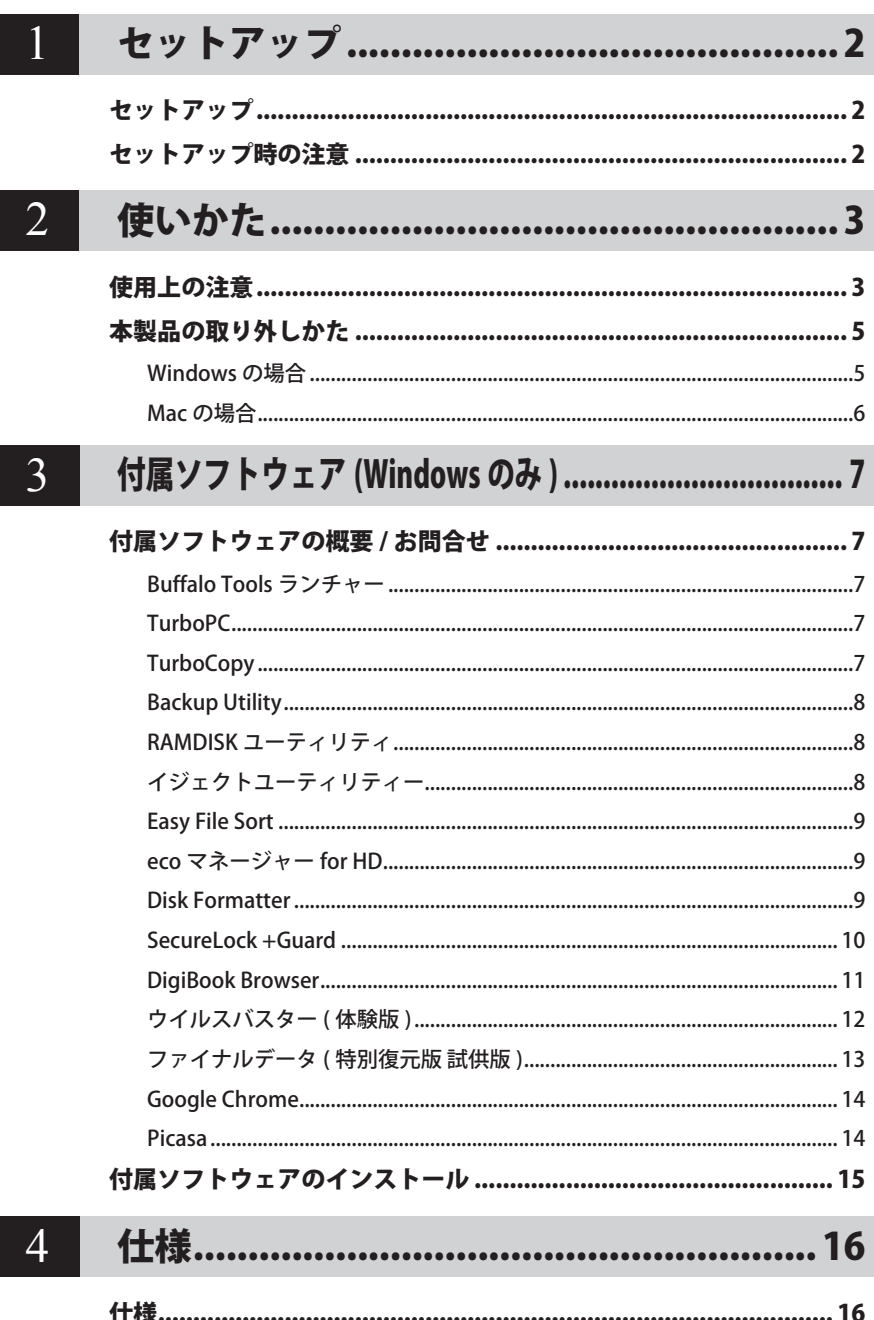

<span id="page-3-0"></span>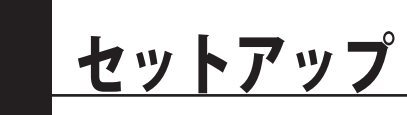

本製品のセットアップ時に注意していただきたいことを記載しています。

## セットアップ

別紙「はじめにお読みください」に記載の手順でセットアップしてください。

## セットアップ時の注意

● 本製品のドライバがインストールされると、「デバイス マネージャー(デバイス マネージャ)] (※)に次のデバイスが追加されます。

※「デバイス マネージャー(デバイス マネージャ)]は次の方法で表示できます。

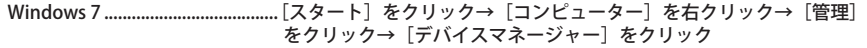

Windows Vista [スタート]をクリック→[コンピュータ]を右クリック→[管理]をクリッ ク→「続行するにはあなたの許可が必要です」と表示されたら[続行] をクリック→[デバイスマネージャ]をクリック

Windows XP [スタート]をクリック→[マイ コンピュータ]を右クリック→ [管理] なクリック→ [デバイス マネージャ] なクリック

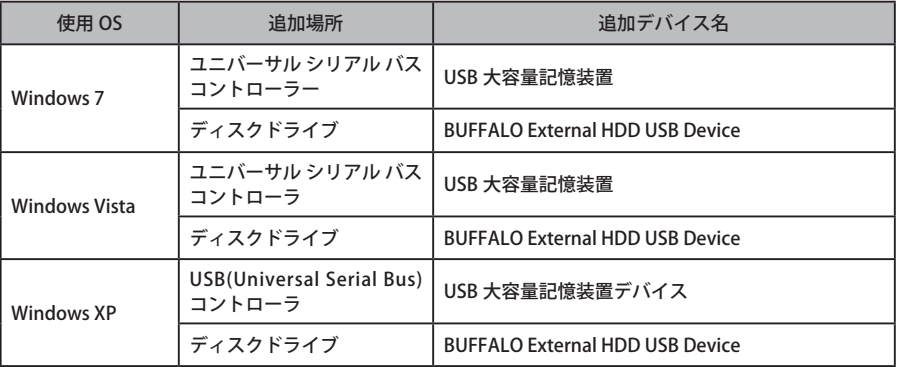

● 本製品を複数の領域に分けてご使用になる場合は、ご使用の前にフォーマットしてください。

<span id="page-4-0"></span>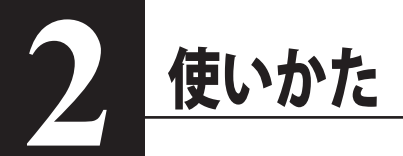

## 使用上の注意

- ・ 本製品に仮想メモリーを割り当てないでください。本製品を取り外した際に、ハード ディスク内のデータが破壊されるおそれがあります。
	- ・ 本製品にアクセスしているときは、絶対に USB ケーブルや AC アダプターを抜いたり、 パソコンの電源スイッチを OFF にしたりしないでください。データが破損するおそれ があります。
- <注意 本製品を出荷時のフォーマット形式 FAT32 でお使いになる場合、起動時にパソコンに 認識される(マウントされる)までに時間がかかります。 時間の目安は以下の通りです。認識されるまでアイコンは表示されません。 2TB:60 秒、1.5TB:50 秒、1TB:40 秒、500GB:20 秒 (WindowsXP 使用時 )

● 出荷時の FAT32 形式でお使いになる場合の制限事項

本製品は、出荷時に FAT32 という形式でフォーマットされています。接続したあとは、すぐ 用途にあわせてお使いになれます。 ただし、FAT32 形式のままでお使いになる場合、以下の制限がありますのでご注意ください。

※ ハードディスクに保存できる 1 ファイルの最大容量は 4GB です。 本製品は出荷時に FAT32 形式でフォーマットされているため、1 ファイルの最大容量が 4GB となります。NTFS 形式や MacOS 拡張フォーマット形式で本製品をフォーマット(初 期化)すれば 1 ファイルが 4GB 以上のファイルでも保存できるようになります。

※ FAT32 形式の場合、MacOS 10.3 以前の OS ではご使用になれません。(10.4.1 以降の対応です)

#### ● PC 連動 AUTO 雷源機能について

- ・本製品の電源は、パソコンの電源に連動して ON になります。
- ・必ず AC アダプターを接続して使用してください。USB からの電源供給だけでは、本製品を 使用できません。
- ・パソコンの電源スイッチを OFF にしてから本製品のパワー・アクセスランプが消灯するまで に、少し時間がかかることがあります。
- ・AC アダプター付きの USB ハブに本製品を接続した場合、パソコンの電源スイッチを OFF に しても本製品のパワー・アクセスランプが消灯しないことがあります。そのときは、USB ハ ブから本製品を取り外してください。

● 本製品はホットプラグに対応しています。

本製品やパソコンの電源スイッチが ON のときでも USB ケーブルを抜き差しできます。ただし、 必ず定められた手順に従って取り外してください。【P5 ~ 6「本製品の取り外しかた」】

公注意 本製品にアクセスしているとき(パワー・アクセスランプが点滅しているとき)は、 絶対に USB ケーブルを抜かないでください。本製品に記録されたデータが破損する恐 れがあります。

● 複数の USB 機器と併用したいときは、弊社製 USB ハブ(別売)などを使用してください。

● パソコン本体と周辺機器のマニュアルも必ず参照してください。

次のページへ続く》

● 本製品から OS を起動することはできません。

#### ● Windows のパソコンで使用する場合

本製品を USB1.1 準拠の USB コネクターに接続すると、「 高速 USB デバイスが高速ではない USB ハブに接続されています。(以下略)」 と表示されます。そのまま使用する場合は、[×] をクリックしてください。

● Mac でリカバリーするときは、本製品を取り外してください。 取り外さないとリカバリーできないことがあります。

● 本製品の動作時、特に起動時やアクセス時などに音がすることがありますが、異常ではありません。

#### 本製品の発熱について

本製品は筐体を利用して内部からの熱を放熱しております。筐体表面が熱くなりますが、 異常ではありません。また、電源が OFF の状態でも、待機電流のため少し温かくなります。 熱がこもると故障の原因となりますので、次の事項は行わないでください。

・本製品を積み重ねて使用しないでください。

- ・本製品の上や周りに放熱を妨げるような物を置かないでください。
- ・本製品に布などをかぶせないでください。

## 本製品の取り外しかた

<span id="page-6-0"></span>パソコンの電源スイッチが ON のときは、次の手順で本製品を取り外します。

パソコンの電源スイッチが OFF の時は、そのまま取り外せます。

## Windows の場合

必ず次の手順に従って取り外してください。次の操作を行わずに本製品を取り外すと、データ が破損したり製品が故障する原因となります。以下の説明では、Windows Vista の画面を 例に使用しています。 NTFS でフォーマットしたパーティションがある場合、以下の手順では取り外しできな いことがあります。その場合は、パソコンの電源を OFF にしてから本製品を取り外し てください。

- **1** タスクトレイのステータス表示領域に表示されているアイコン (Windows 7/ Vista) / Se (Windows XP) をクリックします。
- **2** メニューが表示されたら、下記のデバイス名をクリックします。

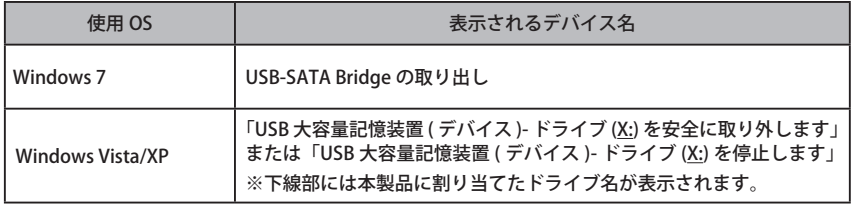

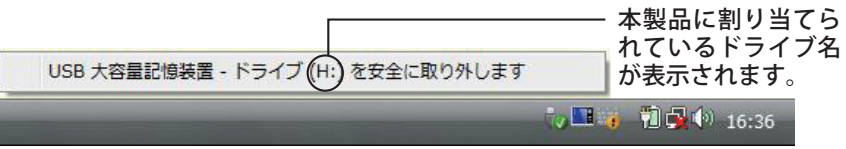

TurboPC を有効にしているときは、メニューに「TurboPC」と表示されます。 (Windows 7 を除く)

**3** 安全に取り外すことができる旨のメッセージが表示されたら、[OK] をクリック し、本製品を取り外します。

■ Windows 7/XP の場合は、[OK] をクリックする必要はありません(表示は自動的 に消えます)。

- <span id="page-7-0"></span>**1** 本製品のパワー・アクセスランプが点滅していないことを確認し、デスクトップ にあるハードディスク(本製品)のアイコンをゴミ箱にドラッグアンドドロップ します。
	- 本製品に複数のパーティションを作成した場合は、すべてのパーティションの アイコンを、ゴミ箱にドラッグアンドドロップしてください。
- **2** 本製品を取り外します。

<span id="page-8-0"></span>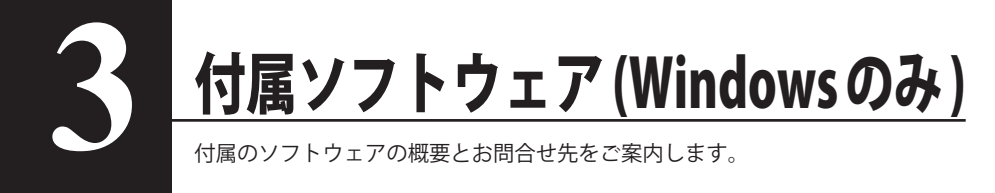

## トウェアの概要 / お問

#### 付属ソフトウェアは、Mac ではお使いになれませんのでご注意ください。

## Buffalo Tools ランチャー

Buffalo Tools ランチャーは、簡単にソフトウェアを起動させるためのランチャーです。Buffalo Tools ランチャーにあるアイコンをクリックするだけでソフトウェアやファイルを起動すること ができます。

#### ● 使いかた

Buffalo Tools ランチャーのマニュアルを参照してください。Buffalo Tools ランチャーのマニュ アルは、本製品に収録されています。マニュアル「はじめにお読みください」の「画面で見る マニュアルについて」の手順で表示させてください。

#### ● お問合せ先

株式会社バッファローサポートセンター(マニュアル「はじめにお読みください」に記載)へ お問い合わせください。

## **TurboPC**

TurboPC は、書き込みキャッシュを使用し、転送速度を高速化します。

● できること 本製品とパソコンの転送速度を高速化できます。

● 使いかた TurboPC のマニュアルをお読みください。「はじめにお読みください」の「画面で見るマニュ アルについて」の手順で表示させることができます。

## **TurboCopy**

TurboCopy は、コピー / 移動するファイルをひとまとめに転送して効率化します。

● できること パソコン内でファイルをコピー / 移動する時間を短縮(高速化)します。

#### ● 使いかた

TurboCopy のマニュアルをお読みください。「はじめにお読みください」の「画面で見るマニュ アルについて」の手順で表示させることができます。

## <span id="page-9-0"></span>Backup Utility

Backup Utility は、バックアップソフトウェアです。バックアップするドライブを指定しておく ことで、一定間隔または指定時刻に自動でバックアップを行えます。

#### ● 使いかた

Backup Utility のマニュアルをお読みください。「はじめにお読みください」の「画面で見るマ ニュアルについて」の手順で表示させることができます。

#### ● お問合せ先

株式会社バッファローサポートセンター (マニュアル「はじめにお読みください」に記載)へ お問い合わせください。

### RAMDISK ユーティリティ

パソコンに搭載されているメモリーの領域を仮想ハードディスク「RAMDISK」として使用する ソフトウェアです。RAMDISK は、コンピュータ(マイコンピュータ)にハードディスクとして 認識され、データの読み書きを行うことができます。

ハードディスクよりも高速なメモリーの特性を活かし、データの読み書きが快適に行えます。

#### ● 使いかた

RAMDISK ユーティリティのマニュアルをお読みください。「はじめにお読みください」の「画面 で見るマニュアルについて」の手順で表示させることができます。

#### ● お問合せ先

株式会社バッファローサポートセンター (マニュアル「はじめにお読みください」に記載)へ お問い合わせください。

### イジェクトユーティリティー

イジェクトユーティリティーは、USB 接続機器(USB メモリー、USB ハードディスクなど)を パソコンから安全に取り外すためのユーティリティーです。機器(ドライブ)ごとにアイコン を変更できますので、取り外す機器が分かりやすく、簡単に取り外しができるようになります。

#### ● 使いかた

イジェクトユーティリティーのマニュアルをお読みください。「はじめにお読みください」の 「画面で見るマニュアルについて」の手順で表示させることができます。

● お問合せ先

株式会社バッファローサポートセンター(マニュアル「はじめにお読みください」に記載)へ お問合せください。

## <span id="page-10-0"></span>Easy File Sort

デスクトップに常駐し、ファイル整理を助けるソフトウェアです。いつのまにかたまってしま うファイルを Easy File Sort にドラッグ&ドロップすれば、ファイルの種類に従って、自動的に フォルダにコピー/移動させることができます。コピー/移動先のフォルダをユーザー自身で 設定できるほか、詳細な仕分けの条件を指定することができます。

#### ● 使いかた

Easy File Sortのマニュアルをお読みください。「はじめにお読みください」の「画面で見るマニュ アルについて」の手順で表示させることができます。

#### ● お問合せ先

株式会社バッファローサポートセンター(マニュアル「はじめにお読みください」に記載)へ お問い合わせください。

### eco マネージャー for HD

eco マネージャー for HD は、本製品を休止状態(※)にして消費電力を抑えることができるソフト ウェアです。このソフトウェアを使用すれば、アクセスしないハードディスクの消費電力を抑え ることができます。

※ 本書中の「休止状態」とは、このソフトウェアを使用してハードディスクの回転を停止した 状態(スピンダウン状態)を指します。パソコン(Windows)の休止状態や、スタンバイ・ ハイバネーション等の省電力状態とは異なります。休止状態では、パワー・アクセスランプは 消灯しますが、コンピュータ ( マイコンピュータ ) にある本製品のアイコンは表示されたままです。

#### ● 使いかた

eco マネージャー for HD のマニュアルをお読みください。「はじめにお読みください」の「画面 で見るマニュアルについて」の手順で表示させることができます。

#### ● お問合せ先

株式会社バッファローサポートセンター (マニュアル「はじめにお読みください」に記載)へ お問合せください。

### Disk Formatter

Disk Formatter は、ハードディスクなどのドライブ機器を簡単にフォーマットすることができる ソフトウェアです。

● できること

- ・ パソコンに増設したハードディスクのパーティション作成やフォーマットが簡単に行えます。 MO、スマートメディア、コンパクトフラッシュなどリムーバブルメディアもフォーマットで きます。
- ・ 論理フォーマットだけでなく物理フォーマットも可能です。

#### ● 使いかた

Disk Formatter のマニュアルをお読みください。「はじめにお読みください」の「画面で見る マニュアルについて」の手順で表示させることができます。

#### ● お問合せ先

株式会社バッファローサポートセンター(マニュアル「はじめにお読みください」に記載)へ お問合せください。

## <span id="page-11-0"></span>SecureLock +Guard

SecureLock +Guard は、AES 暗号化ソフトウェアです。本製品に暗号化ボックス(暗号化された データを収納するファイル)を作成し、その中にデータを入れることで暗号化できます。暗号化 ボックスの容量以外は自由にファイルの読み書きできるため、本製品 1 台で暗号化したデータと 自由に読み書きできるデータを区別して保存することができます。データの読み出しには、パス ワードが必要になるため、万一、紛失や盗難にあった場合でも外部へのデータ流出を防ぐことが できます。

また、不正アクセスや誤操作から暗号化したデータを保護する機能もついているため、安心して お使いいただけます (※)。

※ Windows XP をお使いの場合、不正アクセスや誤操作から暗号化したデータを保護する 機能には、「Windows XP Service Pack 2 以降」が必要です。Windows Update(http:// windowsupdate.microsoft.com/)からインストールしてください。

● 使いかた

SecureLock +Guard のマニュアルを参照してください。SecureLock +Guard のマニュアルは、 本製品に収録されています。マニュアル「はじめにお読みください」の「画面で見るマニュア ルについて」の手順で表示させてください。

● お問合せ先

株式会社バッファローサポートセンター(マニュアル「はじめにお読みください」に記載)へ お問合せください。

## <span id="page-12-0"></span>DigiBook Browser

パソコンで簡単に作れるデジタル写真集(デジタル写真集作成ソフトウェア)です。旅行や結婚式 などのイベント毎に写真をまとめることができ、タイトルやコメントさらに BGM を付けること ができます。作成したデジブックは、ボタン一つでパソコンで見ているのと同じ写真集を製本 (有料)することができます。

整理した写真からデジブックを作って共有することもできますので、パソコンの中の写真をすば やく整理したいときなどにお使いください。

#### ● システム条件

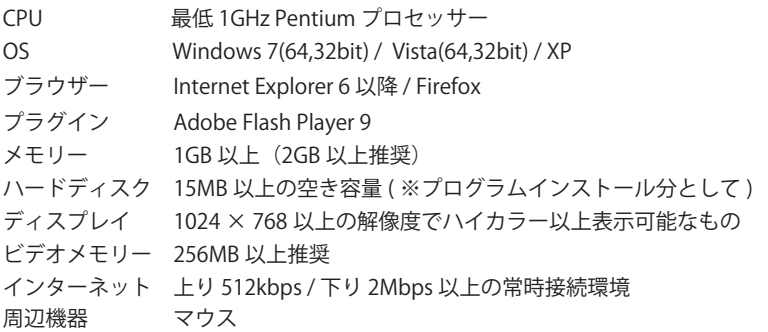

#### ● 制限事項

DigiBook.net へのユーザー登録(無料)は、必須です。 起動時などにユーザー登録の画面が表示されたら、ユーザー登録してください。

#### ● 使いかた

ソフトウェアのインストール後にヘルプを参照してください。 ヘルプは、デジブックブラウザーの画面右上にある [?] ボタンをクリックすると表示されます。 また、ヘルプの内容は、ホームページの「デジブックガイド」( http://blog.digibook.com/ help/)で見ることもできます。

「DigiBook Browser」の操作方法や製品情報は、以下のメールアドレスまでお問合せください。 ※株式会社バッファローでは、「DigiBook Browser」に関するお問い合わせは受け付けており ません。あらかじめご了承ください。

デジブックブラウザーに関連するサポートはメール対応のみ(24 時間、365 日受付) e-mail : info@digibook.net

デジブック製本サービス「PhotoBinder」に関するお問い合わせ

TEL : 03-6805-9240 FAX : 03-5468-1250 (平日 10:00 ~ 17:00 土日祭日を除く) e-mail : info@digibook.net

## <span id="page-13-0"></span>ウイルスバスター ( 体験版 )

#### セットアップを完了するには、メールアドレスが必要となります。

ウイルスに加えて新種のネットワークウイルスの検出や駆除、ハッカーからの攻撃を遮断する 不正侵入検知機能などを備えたウイルス対策ソフトウェアです。体験版のため 90 日間のご利用 となります。

● 使いかた

ウイルスバスターのオンラインヘルプを参照してください。オンラインヘルプは、[ スタート ] メニュー→ [ すべてのプログラム ] → [ ウイルスバスター 2011 クラウド ] → [ ウイルスバスター 2011 ヘルプ ] で表示されます。※インターネット接続環境が必要です

#### ウイルスバスターの Readme を必ずお読みください

ウイルスバスターの Readme には、ウイルスバスターを使用するための注意事項が記 載されています。マニュアル「はじめにお読みください」の「画面で見るマニュアル」 の手順で表示させてください。

「ウイルスバスター」の操作方法や製品情報は、下記窓口までお問い合わせください。 ※ 株式会社バッファローでは、「ウイルスバスター」に関するお問い合わせは受け付けており ません。あらかじめご了承ください。 お問い合わせ先:トレンドマイクロ株式会社 営業代表窓口 TEL : 0570-00-8326(音声メッセージが流れますので「1 番」をご選択ください。) 営業日 : 平日のみ 9:00 ~ 18:00 なお、年末年始は休日となります。予めご了承ください。

## <span id="page-14-0"></span>ファイナルデータ ( 特別復元版 試供版 )

削除されたデータを検索し、市販のファイナルデータの製品版で復元できるか確認を行えます。 復元するには製品版を購入する必要があります。

#### 本ソフトウェアは、復元を行うドライブ以外の場所にインストールしてください。復元 を行うドライブにインストールすると、本ソフトウェアのデータが上書きされるため、 復元を行えないことがあります。

#### ● 使いかた

ソフトウェアのインストール後、ヘルプを参照してください。ヘルプは、以下の手順で起動 できます。

[ スタート ]-[( すべての ) プログラム ]-[FAINALDATA\*.\*特別復元版 試供版 ](\*.\* は数字) -[ ヘルプファイル ] を選択します。

#### 「ファイナルデータ」の操作方法や製品情報は、下記株式会社 AOS テクノロジーズ株式会社 までお問い合わせください。

※ 株式会社バッファローでは、「ファイナルデータ」に関するお問い合わせは受け付けており ません。あらかじめご了承ください。

#### お問い合わせ先:AOS テクノロジーズ株式会社

〒 106-0041 東京都港区麻生台 2-3-5 NOA ビル 9F

#### 【サポート情報】

ファイナルデータ製品版のご購入: http://www.finaldata.jp/buffalo.html

技術サポート : http://www.finaldata.jp/support/support.html

ライブサポート:http://www.finaldata.jp

E メール :finaldata@aos.com

## <span id="page-15-0"></span>Google Chrome

Google Chrome は、Google が提供する WEB ブラウザーです。

● 使いかた

ソフトウェアのインストール後、ヘルプを参照してください。ヘルプは、[F1] キーを押すか、 [Google Chrome の設定] アイコンから [ヘルプ]を起動してください。ヘルプを表示するに は、インターネットに接続している必要があります。

「Google Chrome」の操作方法や製品情報は、以下のインターネットホームページをご覧くだ さい。

#### http://www.google.com/support/chrome/

※株式会社バッファローでは、「Google Chrome」に関するお問い合わせは受け付けており ません。あらかじめご了承ください。

## Picasa

画像編集ソフトウェアです。パソコンに保存されている写真などの画像ファイルを整理、編集を 行えます。また、画像ファイルからスライドショーを作成することもできます。

● 使いかた

Picasa のヘルプを参照してください。Picasa のヘルプは、Picasa 起動後に [F1] キーを押すか、 「ヘルプ|→「ヘルプの内容と索引」をクリックします。なお、ヘルプを表示するには、インター ネットに接続している必要があります。

#### ● 制限事項

写真データの共有や画像のメール送信などを行うには、インターネットに接続している必要が あります。

### 「Picasa」の操作方法や製品情報は、以下のインターネットホームページをご覧ください。 http://picasa.google.co.jp/support/

※株式会社バッファローでは、「Picasa」に関するお問い合わせは受け付けておりません。あ らかじめご了承ください。

## 付属ソフトウェアのインスト

<span id="page-16-0"></span>付属ソフトウェアは、DriveNavigator(本製品に収録されている「DriveNavi.exe」をダブルクリック したときに表示されるメニュー)からインストールできます。以下の手順でインストールしてく ださい。

- **1** 本製品をパソコンに接続します。
- **2** コンピュータ(マイコンピュータ)にあるを本製品のアイコンをダブルクリック します。
- **3** 「Drivenavi.exe」をダブルクリックします。

Drive Navigator が起動します。Drive Navigator が起動しない場合は、本製品に保存され ている「DriveNavi.exe」をダブルクリックします。 自動再生の画面は表示されたら、[DriveNavigator を実行する]を選択してください。

- ・Windows 7 をお使いの場合、「次のプログラムにこのコンピュータへの変更を許可しま すか?」と表示されたら、[ はい ] をクリックしてください。
- ・Windows Vista をお使いの場合、「プログラムを続行するにはあなたの許可が必要です」 と表示されたら、[ 続行 ] をクリックしてください。
- **4** [ かんたんスタート ] をクリックします。

#### **5** [ ソフトウェアの個別インストール ] をクリックします。

**6** インストールするソフトウェアを選択し、[ インストール開始 ] をクリックします。

以降は画面の指示に従ってインストールしてください。

仕様

※ 最新の製品情報や対応機種については、カタログまたはインターネットホームページ(buffalo.jp) を参照してください。

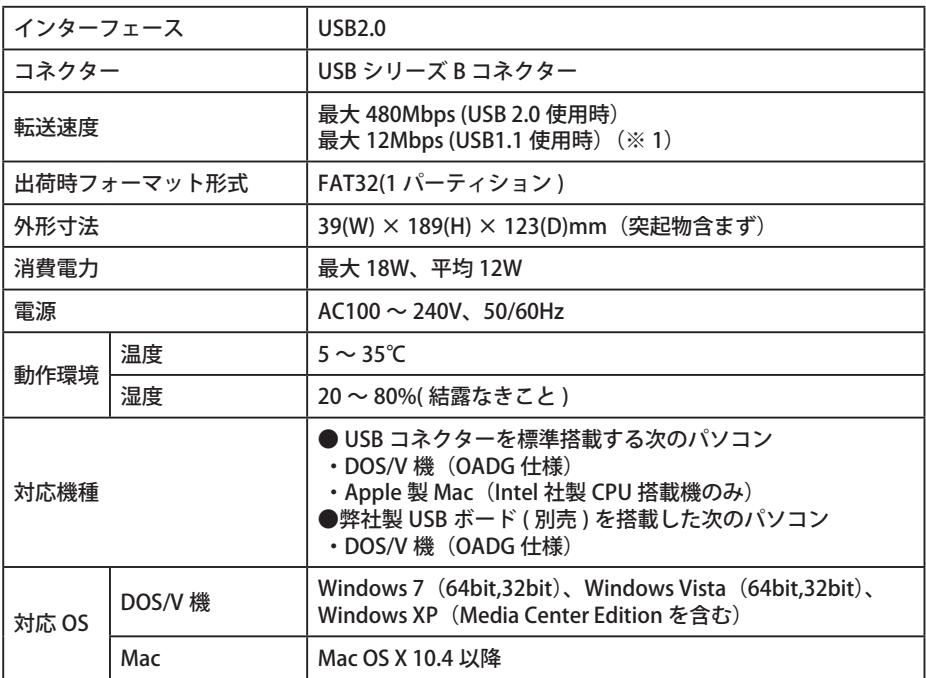

※ 1 本製品を、USB2.0 で規定されている HS モード(最大転送速度 480Mbps)で使用するには、弊社製 USB2.0 インターフェース (または USB2.0 に対応したパソコン本体)が必要です。

<u>1エ様</u>

<span id="page-17-0"></span>**4**

35012136 ver.02 2-01 C10-017